## **Réaliser un parcours interactif avec guidigo**

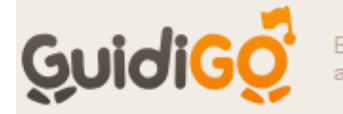

Every place has

Créer un parcours  $\vee$  App  $\vee$  Découvrir  $\vee$  Q Rechercher...

Connexion

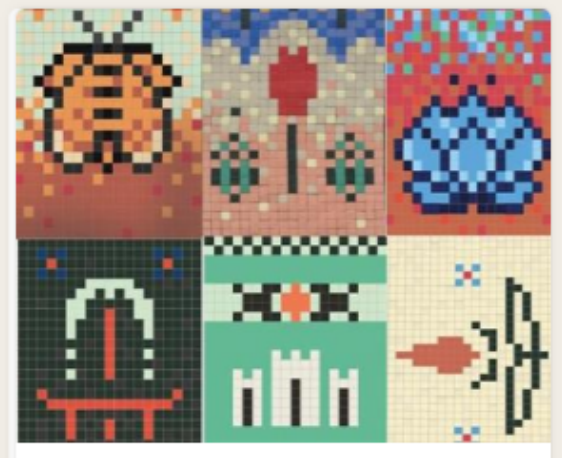

**OUCQUES FRANCE** 

Oucques au fil de ses mosaïques

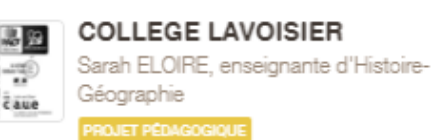

# Oucques au fil de ses mosaïques

Oucques, France | Arts, Enfants & Familles, Histoire \*\*\*\*\* **Gratuit Démarrer** Partager Téléchargez le parcours complet au sein de l'application GuidiGO. Available on the Google play **App Store** Parcours interactifs pour smartphones et tablettes. En savoir plus

[Lien pour visualiser le parcours réalisé par des 6ème :](https://www.guidigo.com/Tour/France/Oucques/Oucques-au-fil-de-ses-mosaiques/KUd6BsYrQwM) https://www.guidigo.com/Tour/France/Oucques/Oucques-au-fil-de-ses-

**mosaiques/KUd6BsYrQwM**

## **Comment utiliser guidigo en classe ?**

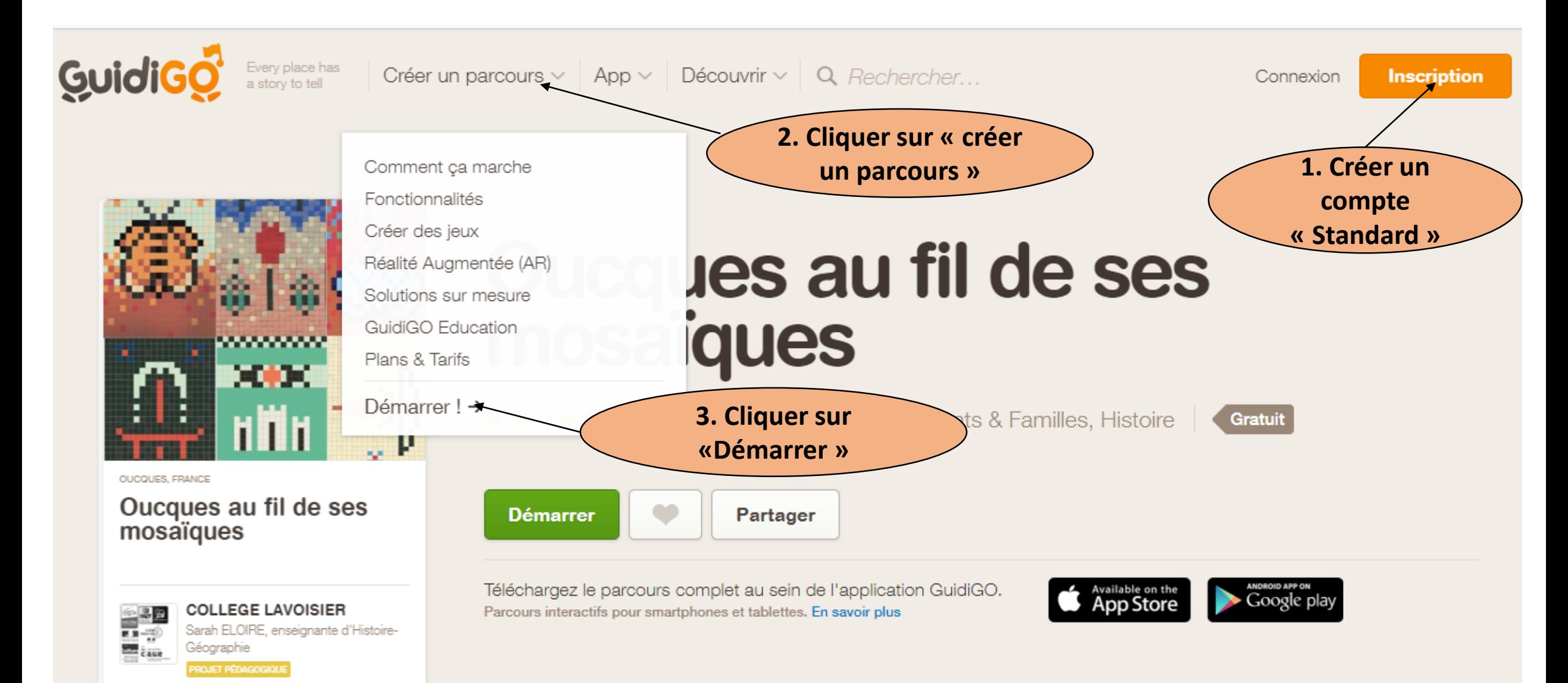

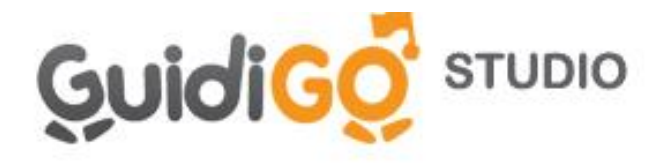

Par Guidigo.com Français v

 $L$  ELOIRE

Parcours > Oucques au fil de ses mosaïques

Etape 1 Parcours

## 1. Parcours

Cette page vous permet de décrire votre par interrompre votre session pour la reprendre plus ta étape. Vous avez ainsi tout le temps de le peaufiner !

Les onglets permettent de naviguer dans l'application. Il faut d'abord compléter l'onglet « Parcours » pour pouvoir ensuite créer les différentes étapes de votre parcours

e la dernière

\* Image de couverture et vignette @

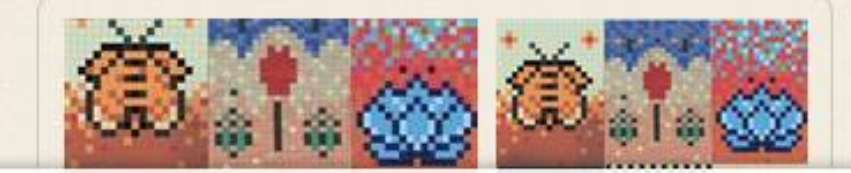

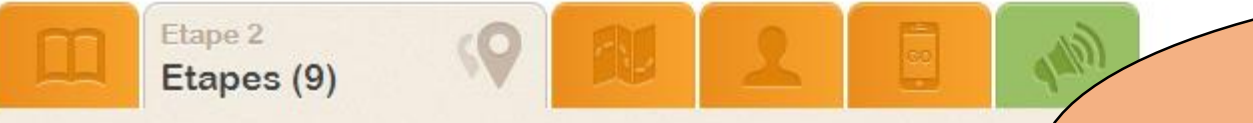

#### **Compléter les différents champs pour créer une étape de votre parcours.**

### 2. Etapes

Vous êtes au cœur de votre parcours : c'est ici que vous pouvez créer et ordonner ses un contenu multimedia exclusif qui va faire de votre parcours un produit unique, passionnant et personnalisé.

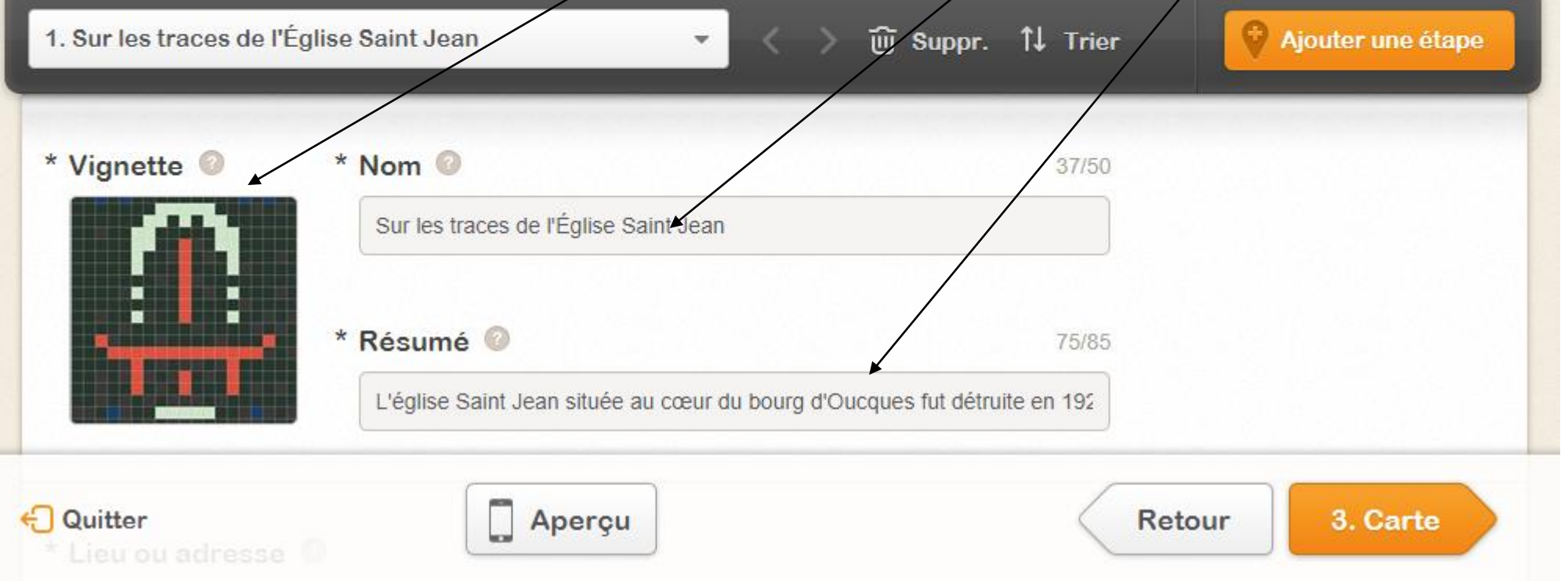

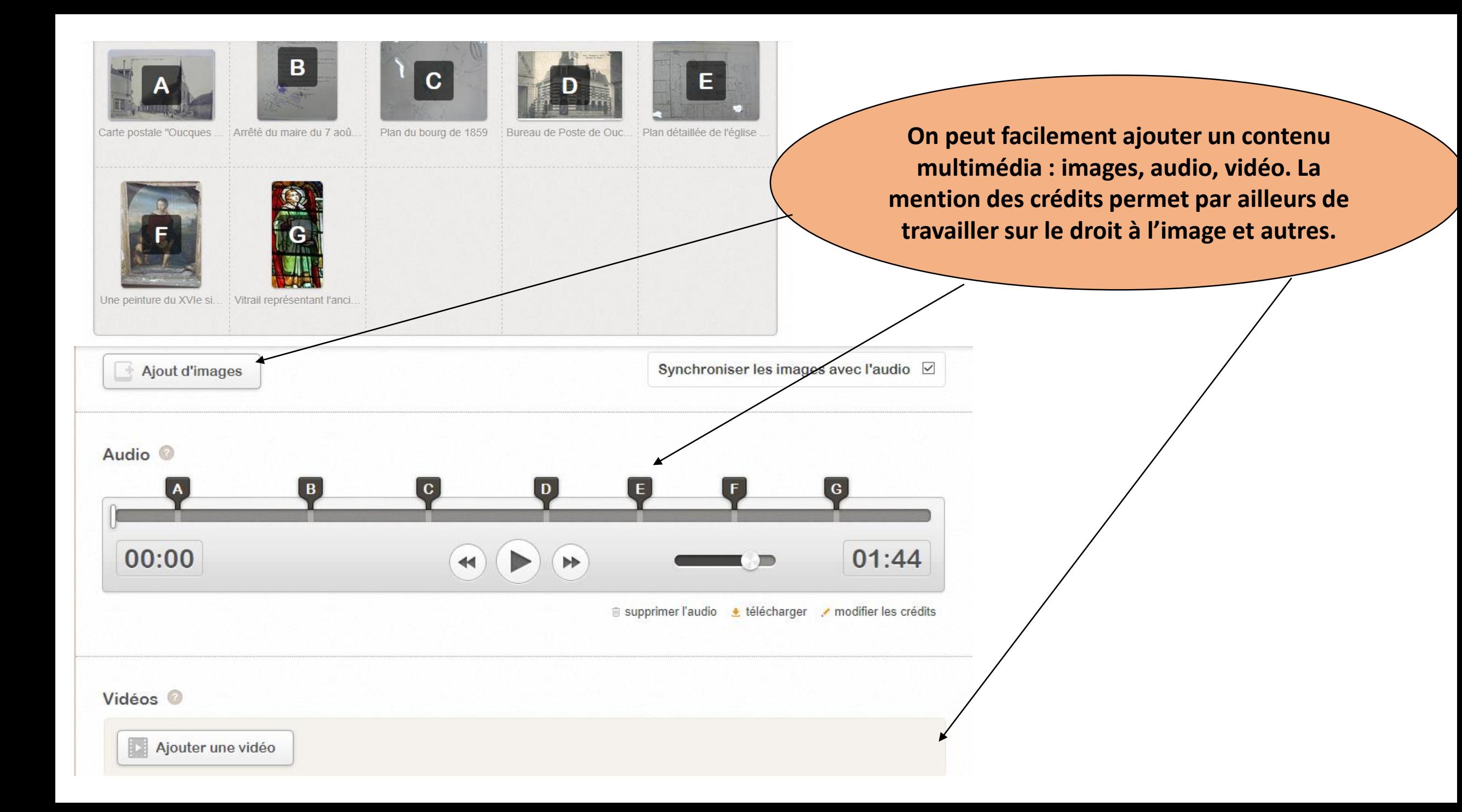

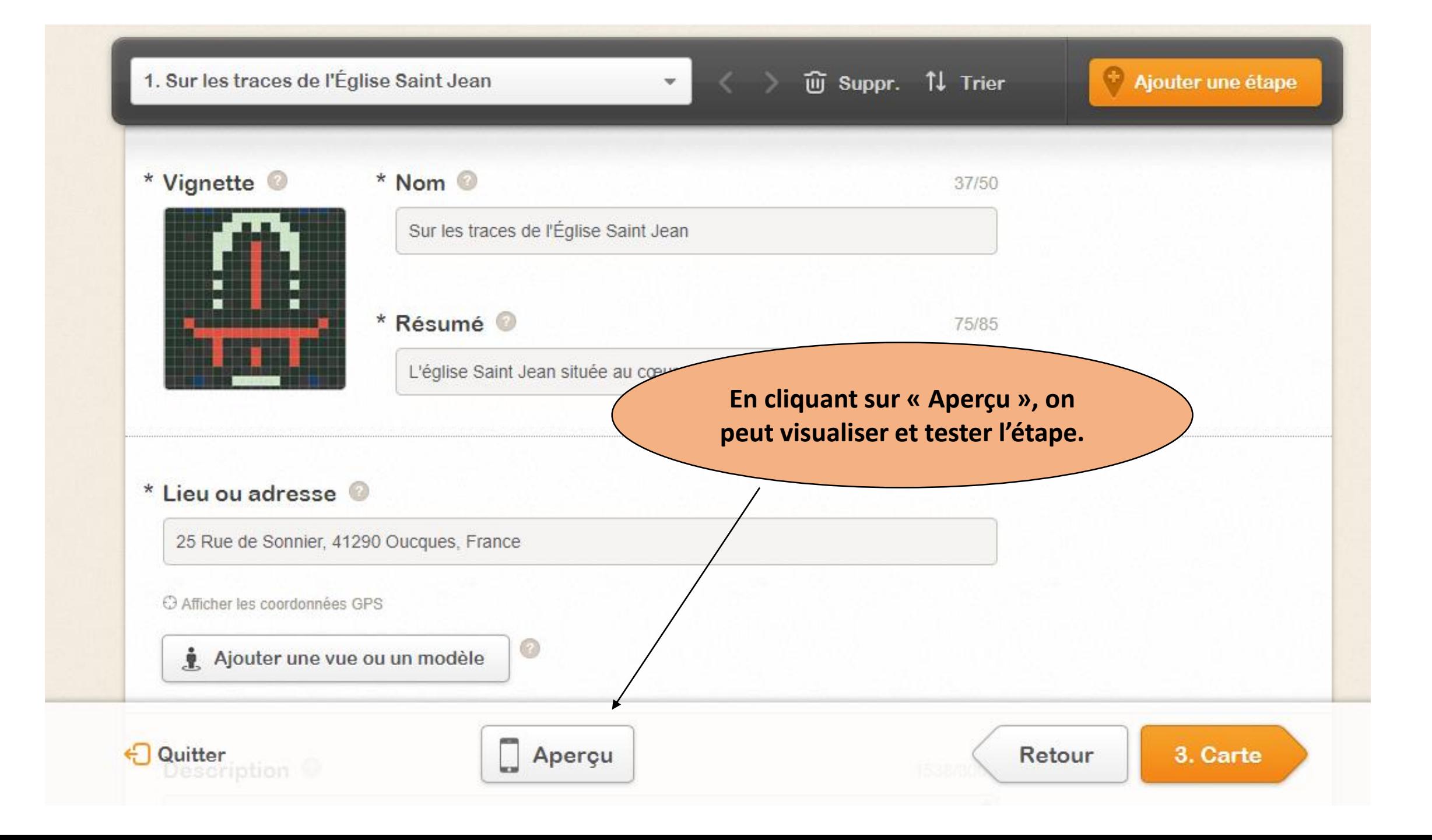

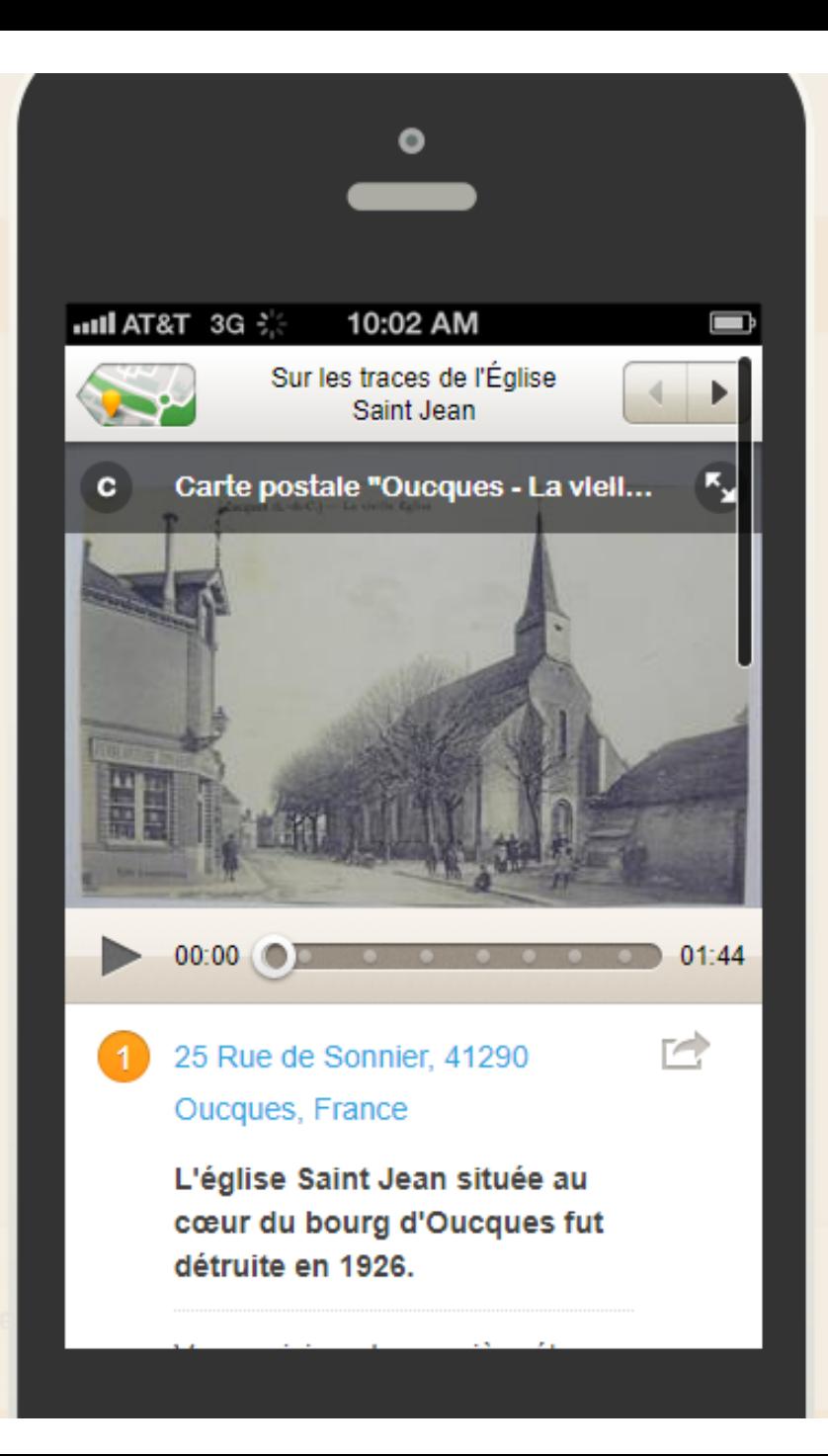

#### Aperçu du parcours

**SECTIONS DU PARCOURS** 

Couverture

Mode Liste

Mode Carte

**Etapes** 

- ♦ 1. Sur les traces de l'Église Saint Jean
	- 2. De la Halle aux blés à l'Hôtel de ville.
- 3. Les "champs Elysées" de Oucques
- 4. Sur les traces du château de Oucques
- 5. L'église Saint-Jacques dite "la nouvelle église"
- 6. Oucques et sa cavalcade
- 7. La Gare de Oucques
- 8. Les "gratte-ciels" de la Petite Beauce
- 9. Laissez-vous conter Oucques

Fermer l'aperçu

## 3. Carte

Etape 3

Carte

FL.

Vous pouvez modifier l'ordre des étapes en les déplaçant dans la liste. Vous pouvez aussi ajuster l'adresse d'une étape en la déplaçant sur la carte. Pour tracer l'itinéraire, faites glisser les repères du trajet (petits carrés). Les repères opaques peuvent être supprimés en les cliquant.

心

L'onglet « carte » permet de

modifier les étapes sur la carte et

le tracé de l'itinéraire.

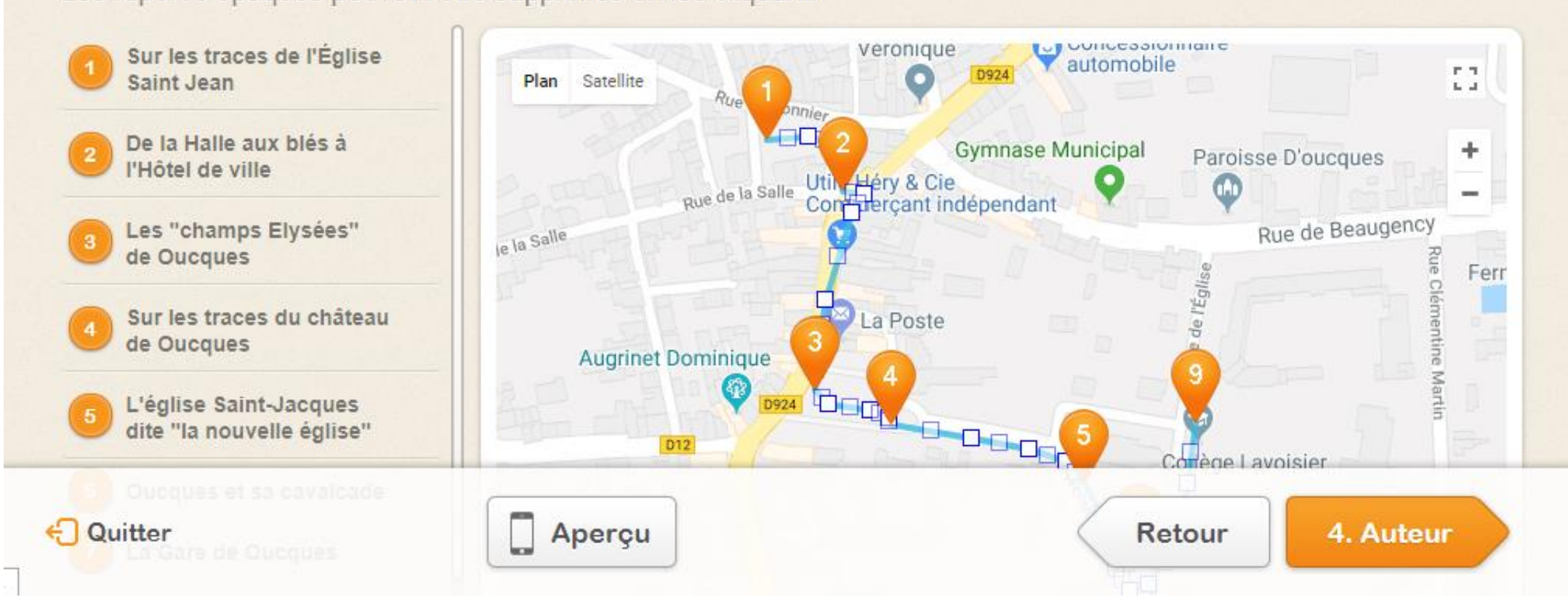

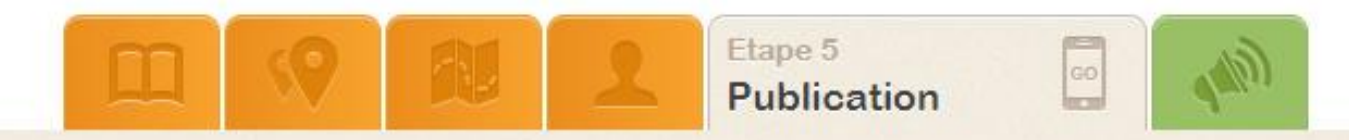

### 5. Publication

C'est la dernière étape : vous avez presque terminé ! N'oubliez pas de sélectionner l'étape qui servira de démo à votre parcours.

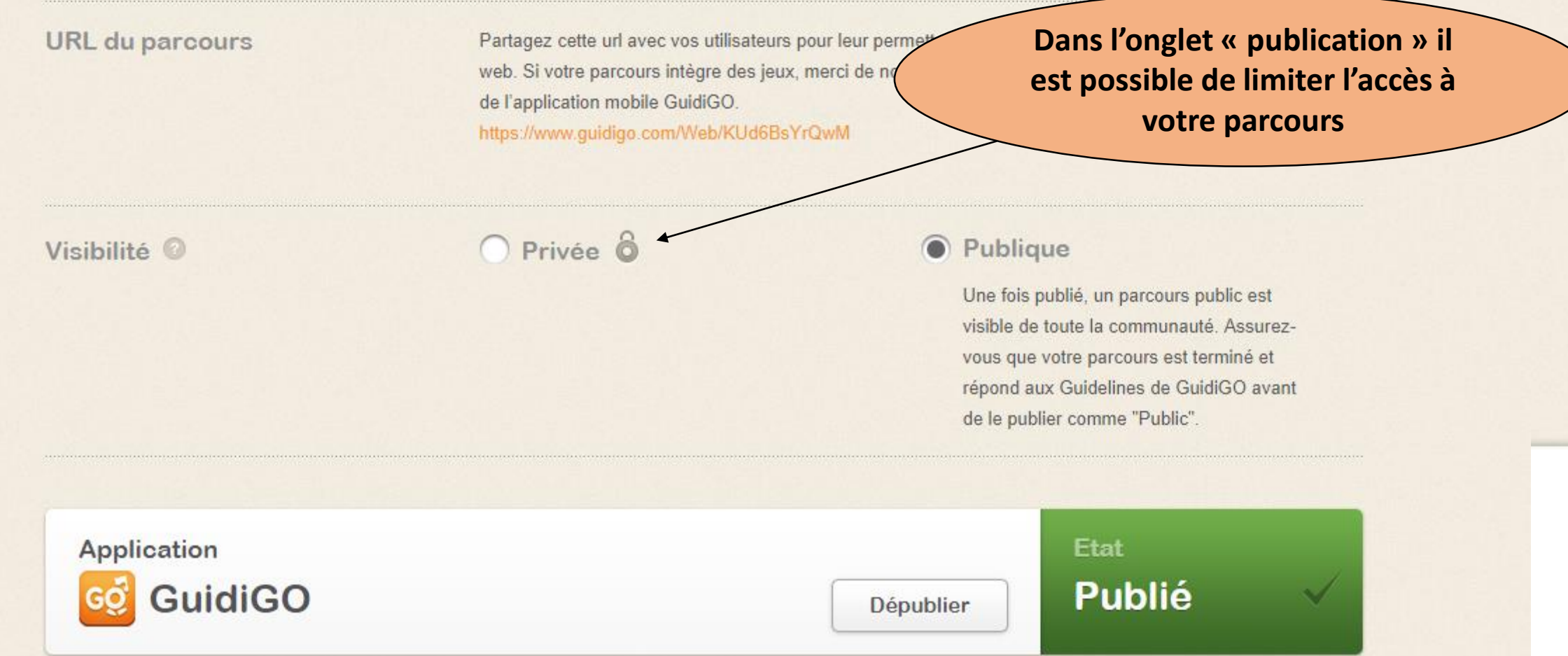